# Two factor authentication for Cisco ASA SSL VPN

logintc.com/docs/connectors/cisco-asa.html

The LoginTC RADIUS Connector is a complete two-factor authentication virtual machine packaged to run within your corporate network. The LoginTC RADIUS Connector enables Cisco ASA to use <u>LoginTC</u> for the most secure two-factor authentication. For instructions using direct authentication then you may be interested in: <u>Two factor authentication for Cisco ASA SSL VPN.</u>

## User Experience

After entering the username and password into the AnyConnect client, the user is presented with an Authentication Message. The user may enter '1' to receive a push notification to their device to approve or enter a valid One-Time Password (OTP). This flow works the same for clientless access.

#### **Architecture**

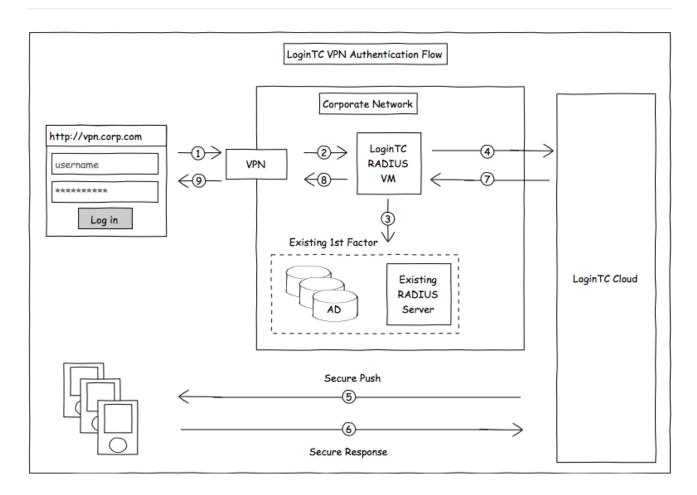

# Compatibility

- Cisco ASA 5505
- Cisco ASA 5506-X Series
- Cisco ASA 5508-X
- Cisco ASA 5510-X
- Cisco ASA 5512-X
- Cisco ASA 5515-X
- Cisco ASA 5516-X
- Cisco ASA 5525-X
- Cisco ASA 5545-X
- Cisco ASA 5555-X
- Cisco ASA 5585-X Series
- · Cisco appliance supporting RADIUS authentication

## Appliance not listed?

We probably support it. Contact us if you have any questions.

## Compatibility Guide

Any other Cisco appliance which have configurable RADIUS authentication are supported.

# Prerequisites

Before proceeding, please ensure you have the following:

#### **RADIUS Domain Creation**

If you have already created a LoginTC Admin domain for your LoginTC RADIUS Connector, then you may skip this section and proceed to <u>Installation</u>.

- 1. Log in to LoginTC Admin
- 2. Click Domains:
- 3. Click Add Domain:

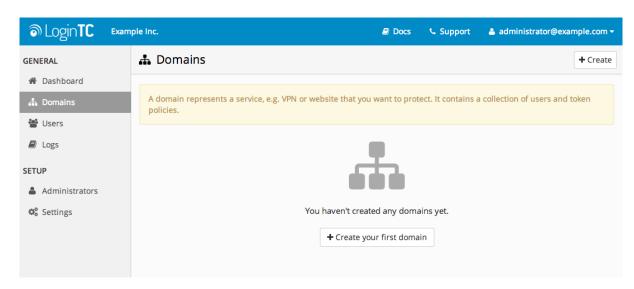

## 4. Enter domain information:

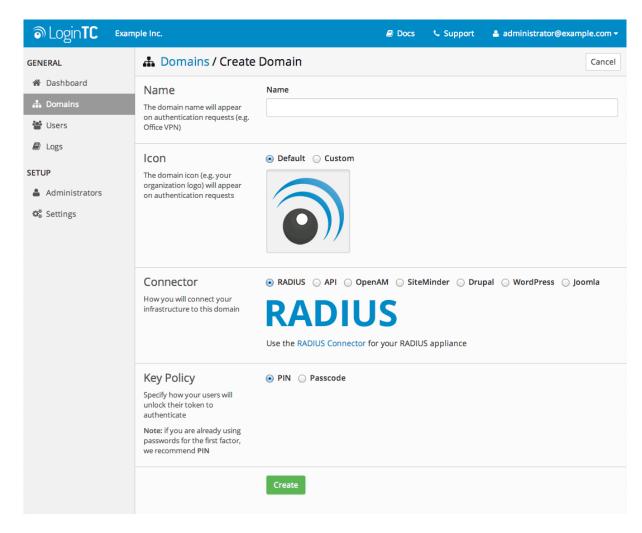

#### Name

Choose a name to identify your LoginTC Admin domain to you and your users

#### Connector

**RADIUS** 

#### Installation

The LoginTC RADIUS Connector runs  $\underline{\text{CentOS}}$  6.8 with  $\underline{\text{SELinux}}$ . A firewall runs with the following open ports:

| Port | Protocol | Purpose                               |
|------|----------|---------------------------------------|
| 80   | TCP      | Package updates (outgoing)            |
| 123  | UDP      | NTP, Clock synchronization (outgoing) |

Note: Username and Password

logintc-user is used for SSH and web access. The default password is logintcradius. You will be asked to change the default password on first boot of the appliance and will not be able to access the **web interface** unless it is changed.

The logintc-user has sudo privileges.

## Configuration

Configuration describes how the appliance will authenticate your <u>RADIUS</u>-speaking device with an optional first factor and LoginTC as a second factor. Each configuration has **4 Sections**:

#### 1. LoginTC

This section describes how the appliance itself authenticates against <u>LoginTC Admin</u> with your LoginTC organization and domain. Only users that are part of your organization and added to the domain configured will be able to authenticate.

#### 2. First Factor

This section describes how the appliance will conduct an optional first factor. Either against an existing LDAP, Active Directory or RADIUS server. If no first factor is selected, then only LoginTC will be used for authentication (since there are 4-digit PIN and Passcode options that unlock the tokens to access your domains, LoginTC-only authentication this still provides two-factor authentication).

### 3. Passthrough

This section describes whether the appliance will perform a LoginTC challenge for an authenticating user. The default is to challenge all users. However with either a static list or Active Directory / LDAP Group you can control whom gets challenged to facilitate seamless testing and rollout.

#### 4. Client and Encryption

This section describes which <u>RADIUS</u>-speaking device will be connecting to the appliance and whether to encrypt API Key, password and secret parameters.

## Data Encryption

It is strongly recommended to enable encryption of all sensitive fields for both PCI compliance and as a general best practice.

The **web interface** makes setting up a configuration simple and straightforward. Each section has a **Test** feature, which validates each input value and reports all potential errors. Section specific validation simplifies troubleshooting and gets your infrastructure protected correctly faster.

## **First Configuration**

Close the console and navigate to your appliance **web interface** URL. Use username <a href="logintc-user">logintc-user</a> and the password you set upon initial launch of the appliance. You will now configure the LoginTC RADIUS Connector.

Create a new configuration file by clicking + Create your first configuration:

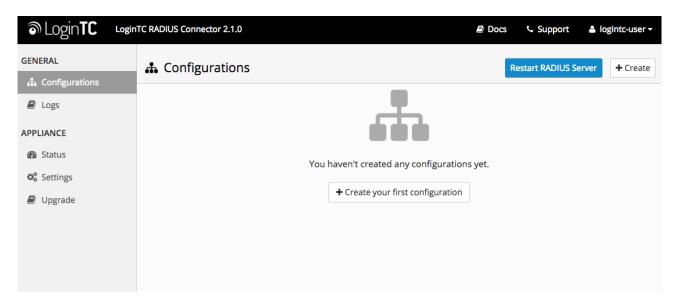

## LoginTC Settings

Configure which LoginTC organization and domain to use:

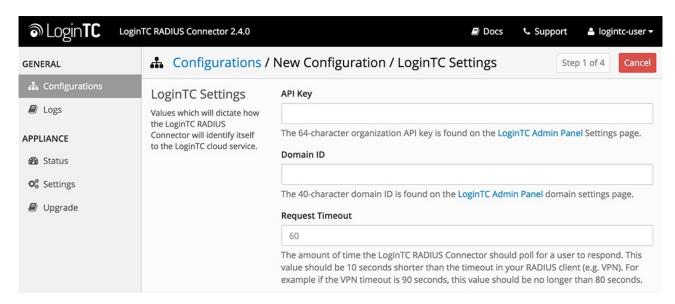

#### Configuration values:

| Property  | Explanation                           |
|-----------|---------------------------------------|
| API Key   | The 64-character organization API key |
| Domain ID | The 40-character domain ID            |

<sup>`</sup>Request Timeout ` Number of seconds that the RADIUS connector will wait for

The API key is found on the LoginTC Admin <u>Settings</u> page. The Domain ID is found on your domain settings page.

## Request Timeout

Make a note of what you set the Request Timeout to as you will need to use a larger timeout value in your Cisco ASA. We recommend setting the Request Timeout value to 60 seconds in the LoginTC RADIUS Connector and setting the RADIUS authentication server timeout to 70 seconds in Cisco ASA.

Click **Test** to validate the values and then click **Next**:

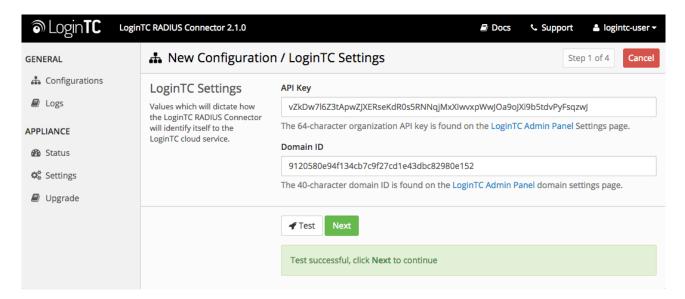

#### First Authentication Factor

Configure the first authentication factor to be used in conjunction with LoginTC. You may use Active Directory / LDAP or an existing RADIUS server. You may also opt not to use a first factor, in which case LoginTC will be the only authentication factor.

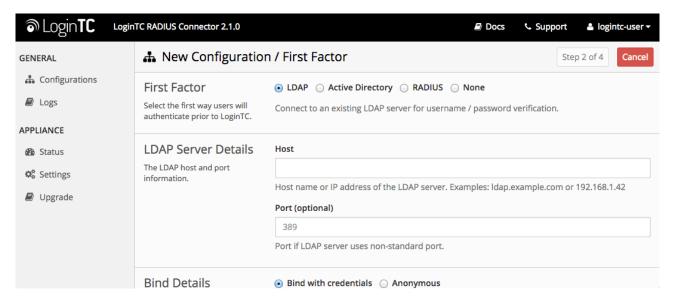

## **Active Directory / LDAP Option**

Select **Active Directory** if you have an AD Server. For all other LDAP-speaking directory services, such as OpenDJ or OpenLDAP, select **LDAP**:

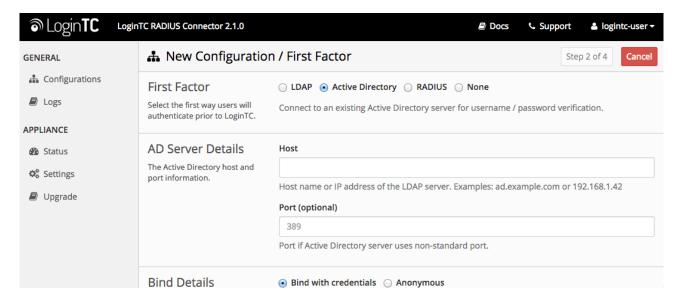

#### Configuration values:

| Property        | Explanation                                              | Examples                         |
|-----------------|----------------------------------------------------------|----------------------------------|
| host            | Host or IP address of the LDAP server                    | ldap.example.com or 192.168.1.42 |
| port (optional) | Port if LDAP server uses non-standard (i.e., 389 / 636 ) | 4000                             |
| bind_dn         | DN of a user with read access to the directory           | cn=admin,dc=example,dc=com       |
| bind_password   | The password for the above bind_dn account               | password                         |
| base_dn         | The top-level DN that you wish to query from             | dc=example,dc=com                |

| Property                             | Explanation                                                                          | Examples                |
|--------------------------------------|--------------------------------------------------------------------------------------|-------------------------|
| attr_username                        | The attribute containing the user's username                                         | sAMAccountName or uid   |
| attr_name                            | The attribute containing the user's real name                                        | displayName or cn       |
| attr_email                           | The attribute containing the user's email address                                    | mail or email           |
| Group Attribute (optional)           | Specify an additional user group attribute to be returned the authenticating server. | 4000                    |
| RADIUS Group<br>Attribute (optional) | Name of RADIUS attribute to send back                                                | Filter-Id               |
| LDAP Group<br>(optional)             | The name of the LDAP group to be sent back to the authenticating server.             | SSLVPN-Users            |
| encryption<br>(optional)             | Encryption mechanism                                                                 | ssl or startTLS         |
| cacert (optional)                    | CA certificate file (PEM format)                                                     | /opt/logintc/cacert.pem |

Click Test to validate the values and then click Next.

## **Existing RADIUS Server Option**

If you want to use your existing RADIUS server, select **RADIUS**:

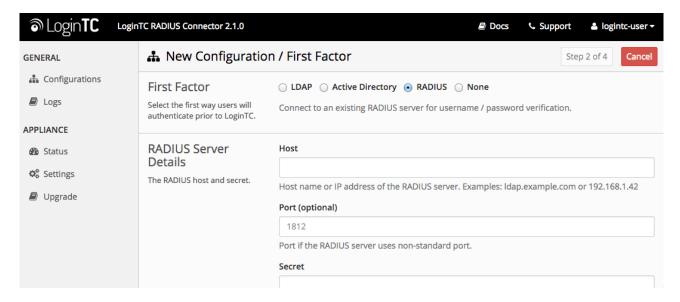

## Configuration values:

| Property           | Explanation                                                                  | Examples                           |
|--------------------|------------------------------------------------------------------------------|------------------------------------|
| host               | Host or IP address of the RADIUS server                                      | radius.example.com or 192.168.1.43 |
| port<br>(optional) | Port if the RADIUS server uses non-standard (i.e., 1812)                     | 1812                               |
| secret             | The secret shared between the RADIUS server and the LoginTC RADIUS Connector | testing123                         |

## **RADIUS Vendor-Specific Attributes**

Common Vendor-Specific Attributes (VSAs) found in the FreeRADIUS dictionary files will be relayed.

Click **Test** to validate the values and then click **Next**.

## Passthrough

Configure which users will be challenged with LoginTC. This allows you to control how LoginTC will be phased in for your users. This flexibility allows for seamless testing and roll out.

For example, with smaller or proof of concept deployments select the <u>Static List</u> option. Users on the static list will be challenged with LoginTC, while those not on the list will only be challenged with the configured <u>First Authentication Factor</u>. That means you will be able to test LoginTC without affecting existing users accessing your VPN.

For larger deployments you can elect to use the <u>Active Directory or LDAP Group</u> option. Only users part of a particular LDAP or Active Directory Group will be challenged with LoginTC. As your users are migrating to LoginTC your LDAP and Active Directory group policy will ensure that they will be challenged with LoginTC. Users not part of the group will only be challenged with the configured <u>First Authentication Factor</u>.

## No Passthrough (default)

Select this option if you wish every user to be challenged with LoginTC.

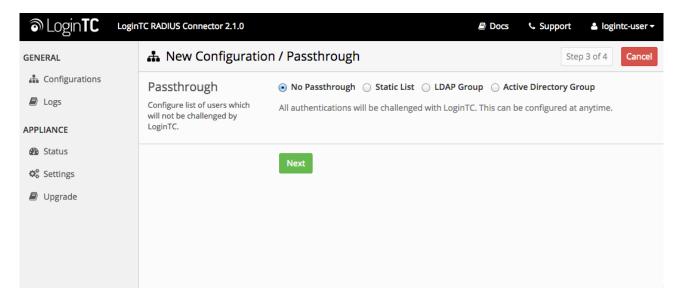

#### **Static List**

Select this option if you wish to have a static list of users that will be challenged with LoginTC. Good for small number of users.

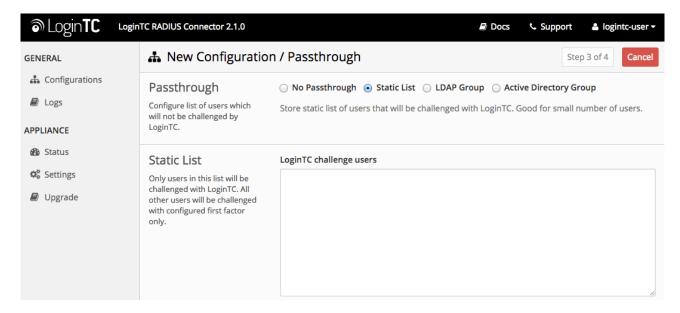

LoginTC challenge users: a new line separated list of usernames. For example:

jane.doe
jane.smith
john.doe
john.smith

#### **Active Directory / LDAP Group**

Select this option if you wish to have only users part of a particular Active Directory or LDAP group to be challenged with LoginTC. Good for medium and large number of users.

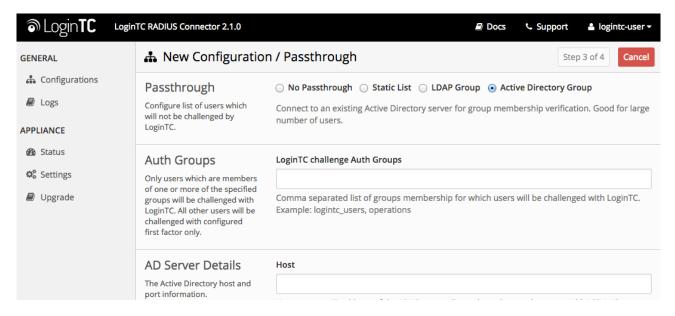

#### Configuration values:

| Property                      | Explanation                                                                    | Examples                             |
|-------------------------------|--------------------------------------------------------------------------------|--------------------------------------|
| LoginTC challenge auth groups | Comma separated list of groups for which users will be challenged with LoginTC | SSLVPN-Users or two-<br>factor-users |

| Property                 | Explanation                                              | Examples  ldap.example.com or 192.168.1.42 |  |
|--------------------------|----------------------------------------------------------|--------------------------------------------|--|
| host                     | Host or IP address of the LDAP server                    |                                            |  |
| port (optional)          | Port if LDAP server uses non-standard (i.e., 389 / 636 ) | 4000                                       |  |
| bind_dn                  | DN of a user with read access to the directory           | cn=admin,dc=example,dc=com                 |  |
| bind_password            | The password for the above bind_dn account               | password                                   |  |
| base_dn                  | The top-level DN that you wish to query from             | dc=example,dc=com                          |  |
| attr_username            | The attribute containing the user's username             | sAMAccountName or uid                      |  |
| attr_name                | The attribute containing the user's real name            | displayName or cn                          |  |
| attr_email               | The attribute containing the user's email address        | mail or email                              |  |
| encryption<br>(optional) | Encryption mechanism                                     | ssl or startTLS                            |  |
| cacert (optional)        | CA certificate file (PEM format)                         | /opt/logintc/cacert.pem                    |  |

# **Configuration Simplified**

If <u>Active Directory / LDAP Option</u> was selected in <u>First Authentication Factor</u> the non-sensitive values will be pre-populated to avoid retyping and potential typos.

Click **Test** to validate the values and then click **Next**.

# Client and Encryption

Configure RADIUS client (e.g. your RADIUS-speaking VPN):

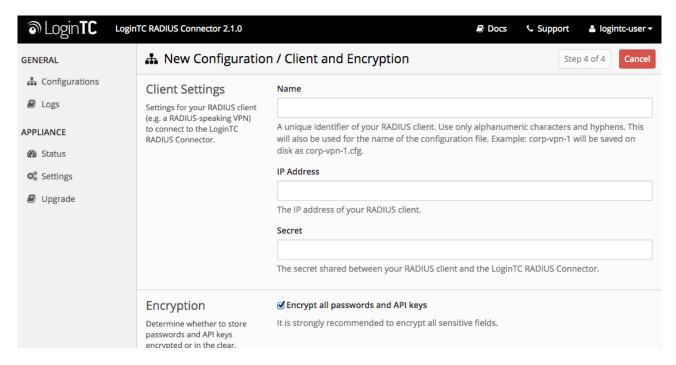

### Client configuration values:

| Property | Explanation                                                           | Examples     |
|----------|-----------------------------------------------------------------------|--------------|
| name     | A unique identifier of your RADIUS client                             | CorporateVPN |
| ip       | The IP address of your RADIUS client (e.g. your RADIUS-speaking VPN)  | 192.168.1.44 |
| secret   | The secret shared between the LoginTC RADIUS Connector and its client | bigsecret    |

#### Under Authentication Mode select Challenge

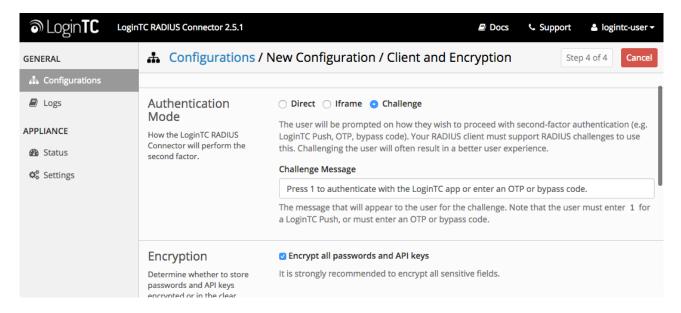

The user will be prompted on how they wish to proceed with second-factor authentication (e.g. LoginTC Push, OTP, bypass code). Your RADIUS client must support RADIUS challenges to use this. Challenging the user will often result in a better user experience. See <u>User Experience</u> for more information.

**Data Encryption** 

It is strongly recommended to enable encryption of all sensitive fields for both PCI compliance and as a general best practice.

Click **Test** to validate the values and then click **Save**.

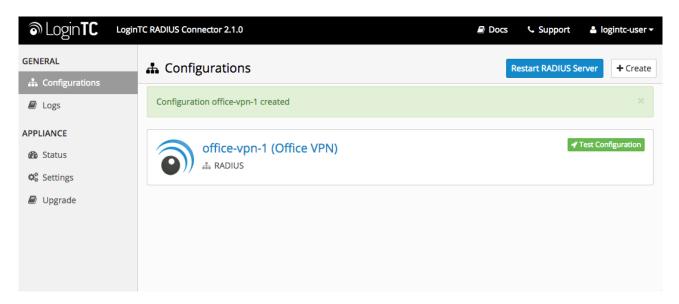

## **Testing**

When you are ready to test your configuration, create a LoginTC user (if you haven't already done so). The username should match your existing user. Provision a token by following the steps:

When you have loaded a token for your new user and domain, navigate to your applianceweb interface URL:

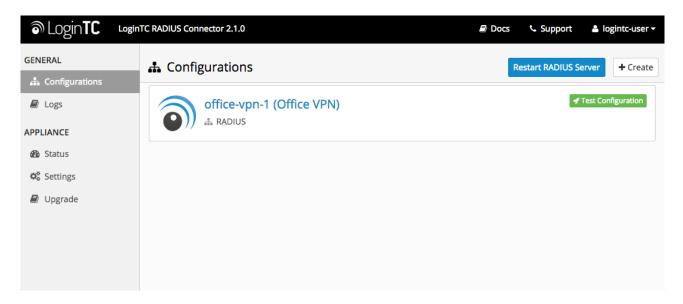

#### Click Test Configuration:

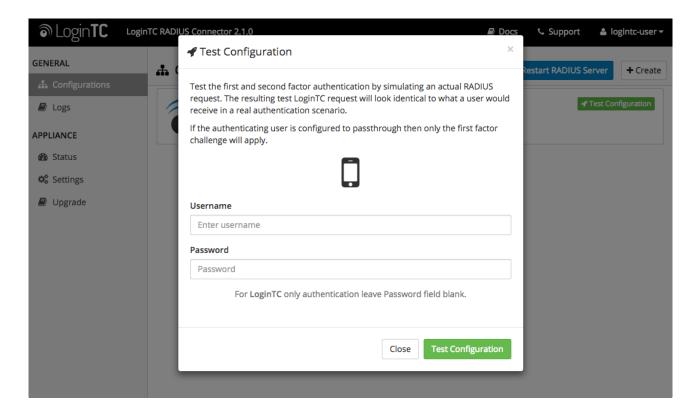

Enter a valid username and password; if there is no password leave it blank. A simulated authentication request will be sent to the mobile or desktop device with the user token loaded. Approve the request to continue:

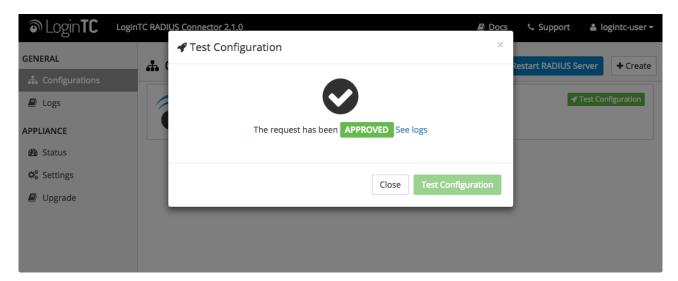

Congratulations! Your appliance can successfully broker first and second factor authentication. The only remaining step is to configure your RADIUS device!

If there was an error during testing, the following will appear:

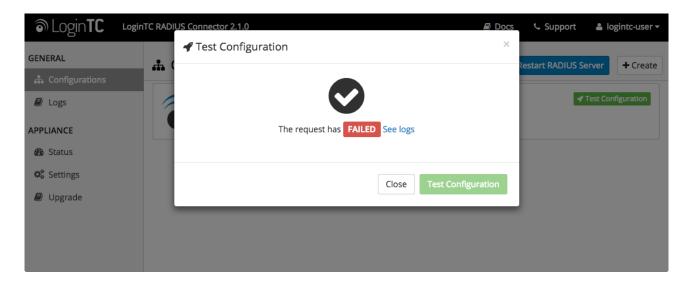

In this case, click **See logs** and then click the /var/log/logintc/authenticate.log tab to view the log file and troubleshoot:

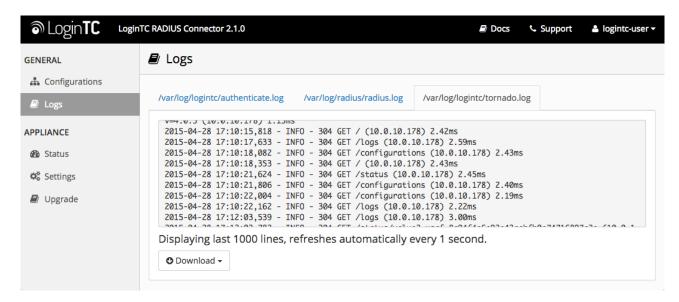

# Cisco ASA Configuration - Quick Guide

Once you are satisfied with your setup, configure your Cisco ASA client to use the LoginTC RADIUS Connector.

For your reference, the appliance **web interface Settings** page displays the appliance IP address and RADIUS ports:

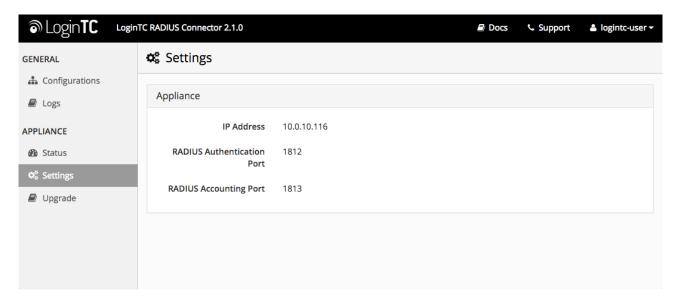

The following are quick steps to protect your clientless and AnyConnect VPN setups with LoginTC. The instructions (tailored for Cisco ASA AnyConnect 2.5) can be used for existing setups as well.

- 1. Launch your Cisco ASA ASDM
- 2. Click AAA Local Users:

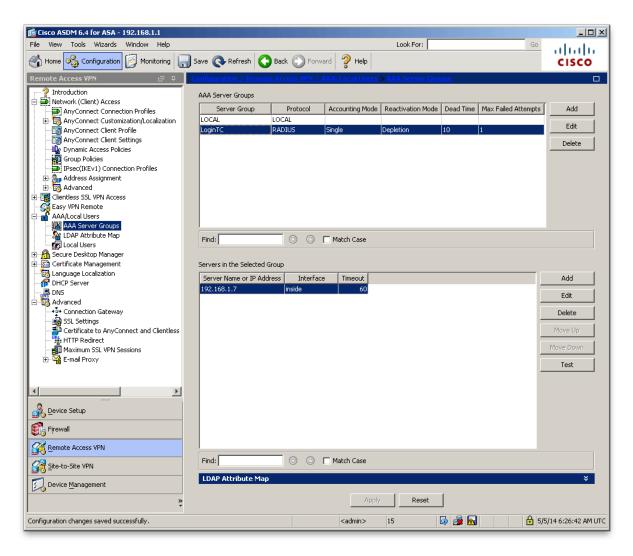

## 3. Under AAA Server Groups click Add:

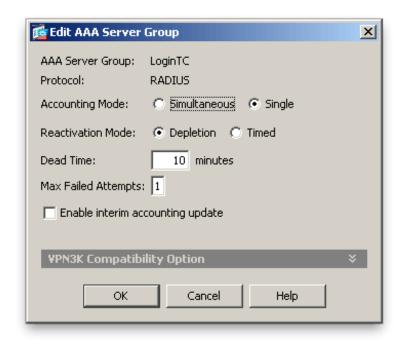

| Property               | Explanation                                                            | Example        |
|------------------------|------------------------------------------------------------------------|----------------|
| Accounting Mode        | Indicates how accounting messages are sent. Recommended single mode.   | single<br>mode |
| Reactivation<br>Mode   | Specifies the method by which failed servers are reactivated.          | depleted       |
| Dead Time              | Time for which a RADIUS server is skipped over by transaction requests | 10             |
| Max Failed<br>Attempts | Maximum number of retransmission attempts. Recommended 1.              | 1              |

- 4. Select Protocol: RADIUS
- 5. Click Add
- 6. Select the newly created group
- 7. Under Servers in the Selected Group click Add:

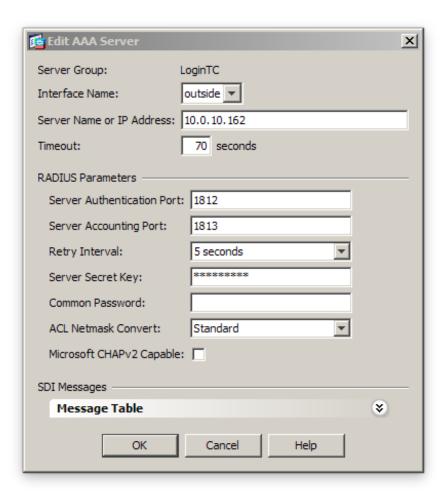

| Property                         | Explanation                                                                                           | Example     |
|----------------------------------|----------------------------------------------------------------------------------------------------|-------------|
| Interface Name                   | Name of protected Cisco interface                                                                     | inside      |
| Server name or IP Address        | Address of your LoginTC RADIUS Connector                                                              | 192.168.1.7 |
| Timeout                          | Authentication timeout. We recommend 70 seconds if you set the LoginTC Request timeout to 60 seconds. | 70          |
| Server<br>Authentication<br>Port | RADIUS authentication port. Must be 1812.                                                             | 1812        |
| Server<br>Accounting Port        | RADIUS accounting port. Must be 1813.                                                                 | 1813        |
| Retry Interval                   | Length of time between retries                                                                        | 5           |
| Server Secret<br>Key             | The secret shared between the LoginTC RADIUS Connector and its client                                 | bigsecret   |
| Microsoft<br>CHAPv2 Capable      | Whether or not the RADIUS server uses CHAPv2. <b>Must be unchecked</b>                                |             |

- 8. Click Clientless SSL VPN Access:
- 9. Click Connection Profiles:
- 10. Select **DefaultWEBVPNGroup**, click **Edit**:

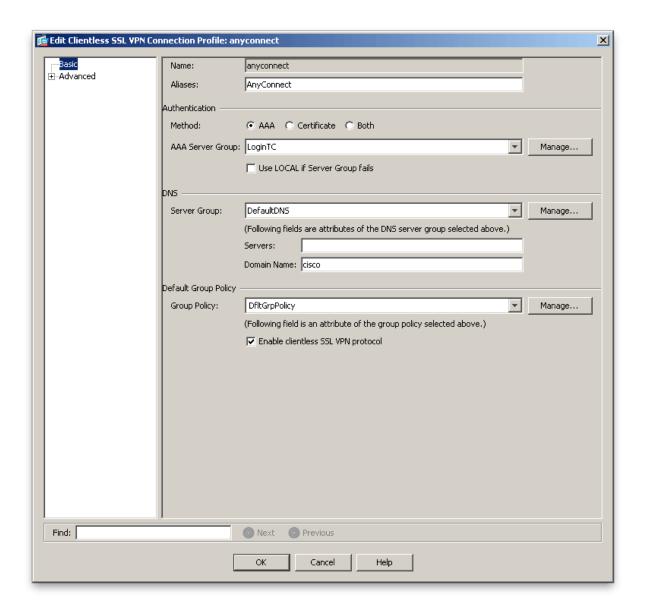

- 11. For the **AAA Server Group** select group made in steps 3-5
- 12. Click OK

## **Configure Timeout**

By default, the Cisco AnyConnect client will timeout after 12 seconds on Windows and after 30 seconds on Mac OS X. Your users may require more time to authenticate, so the following steps will guide you in creating a profile to override the default timeout.

To test, navigate to your Cisco ASA clientless VPN portal and attempt access.

## Warning: Connection Timeouts

The new profile will be downloaded and applied only after you have successfully connected the first time. If you are having trouble with timeouts, we recommend that you connect using the clientless interface and clicking on the **Start AnyConnect** link to redownload the client. Also ensure that the FQDN and IP Address is correct in the **Server List**.

# Troubleshooting

## User Receives Multiple LoginTC Requests

See the <u>Knowledge Base</u> article for more information: <u>My Cisco ASA AnyConnect SSL VPN users receive multiple LoginTC requests. What can I do?</u>

#### Time Out After 12 Seconds

Ensure that you have configured the <u>AnyConnect Client Profile</u>. Also ensure that the profile Hostname is the same hostname that your end-users use to connect to the VPN.

## Receiving Multiple Requests

Ensure that you have configured the <u>AnyConnect Client Profile</u>. Also ensure that the profile Hostname is the same hostname that your end-users use to connect to the VPN.

See the <u>Knowledge Base</u> article for more information: <u>My Cisco ASA AnyConnect SSL VPN</u> users receive multiple <u>LoginTC requests</u>. What can I do?

## Not Authenticating

If you are unable to authenticate, navigate to your appliance **web interface** URL and click **Status**:

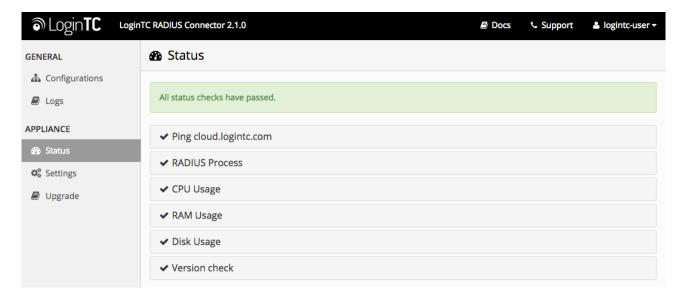

Ensure that all the status checks pass. For additional troubleshooting, click Logs:

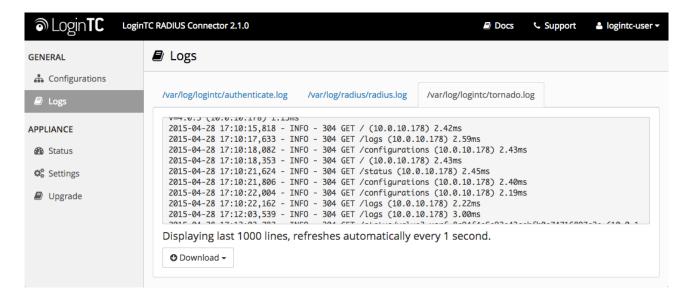

## **Email Support**

For any additional help please email support@cyphercor.com. Expect a speedy reply.